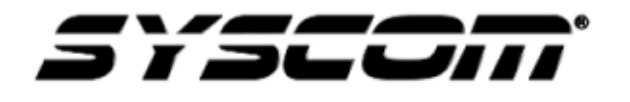

**NOTA TÉCNICA / TECH NOTE**

**Título: Software cliente Kapok Producto: XMR Referencia: Fecha:**

Solución: Instalación de software Kapok

En el siguiente tutorial se muestra la forma de instalar e ingresar a su cuenta en el servidor para visualizar el o los dispositivos de forma remota.

De igual manera se explica cómo visualizar la información mediante el software en caso de que conecte la memoria SD o el HDD a su ordenador.

Descarga del software Kapok

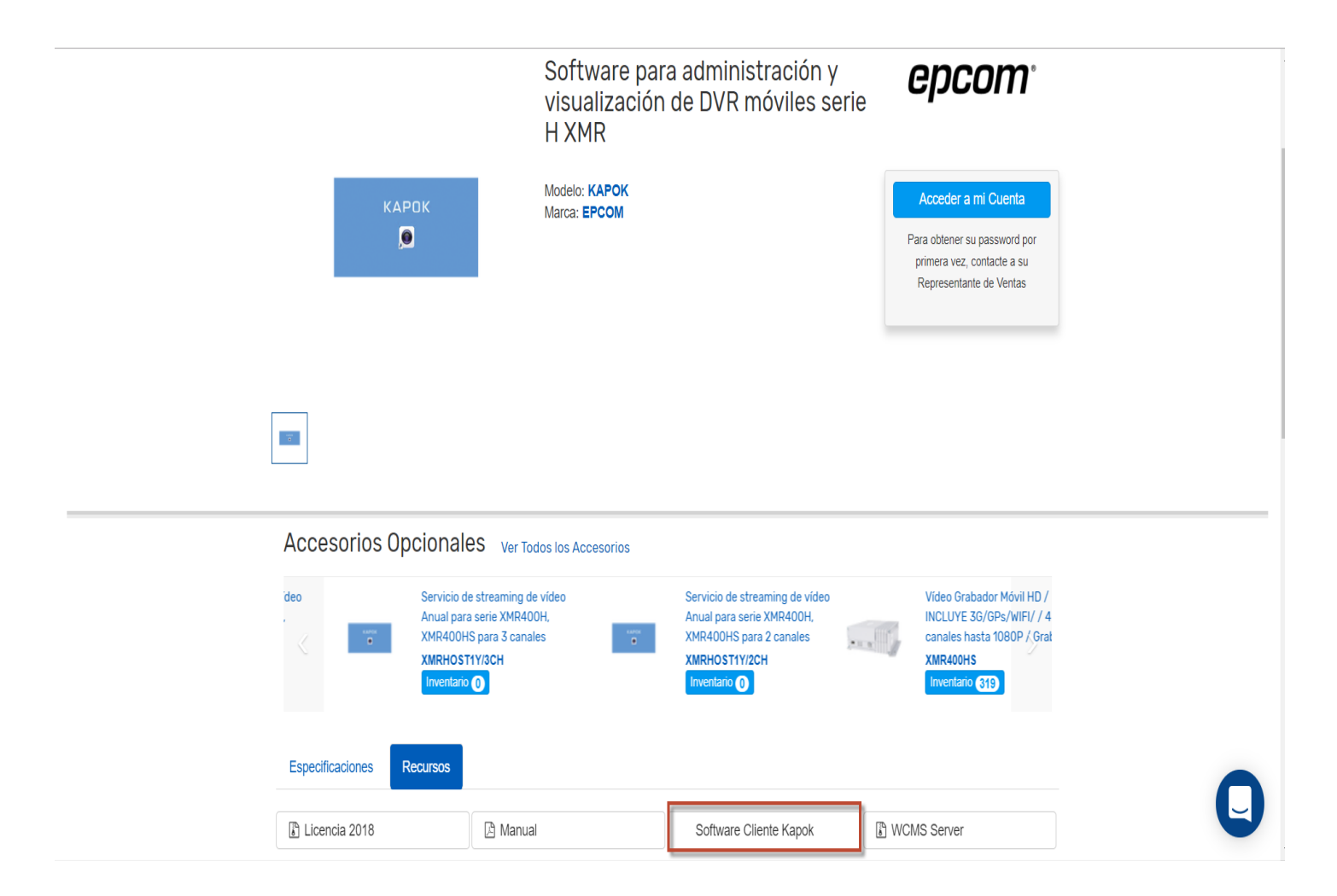

Una vez que se descargó el software es necesario realizar la instalación como administrador, dando clic derecho sobre el archivo y habilitando la función de **Ejecutar como administrador.**

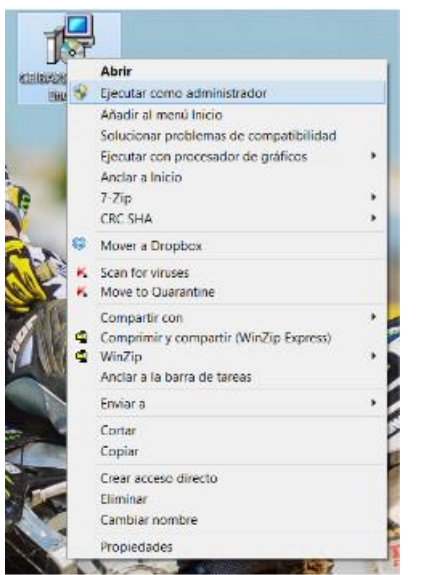

En la instalación solo es necesario seleccionar la ruta de instalación del software

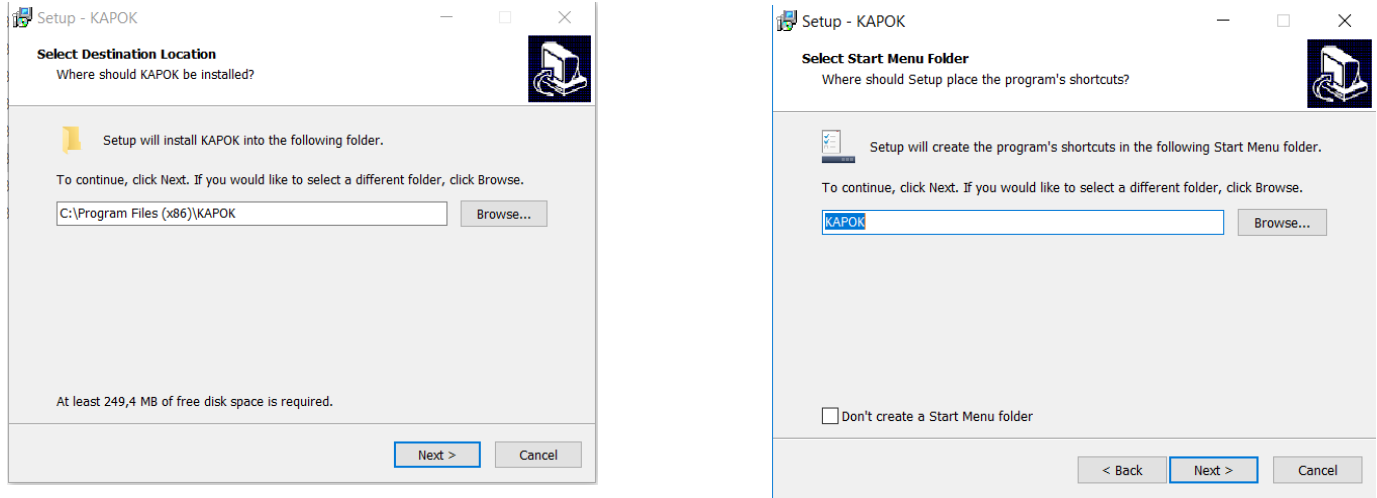

Para dar inicio al software Kapok es necesario siempre ejecutarlo como administrador para tener todos los permisos y no presentar problema alguno.

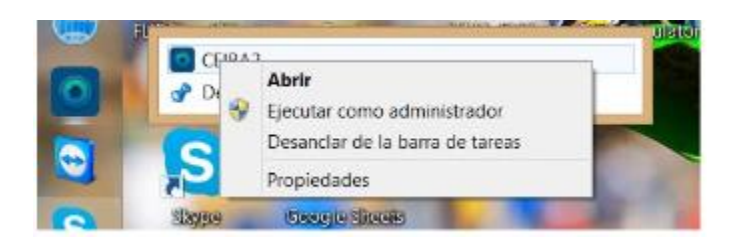

Al ejecutar el software solicita especificar el modo de conexión. Para ingresar a su cuenta en el servidor es necesario elegir la opción de **SERVER.**

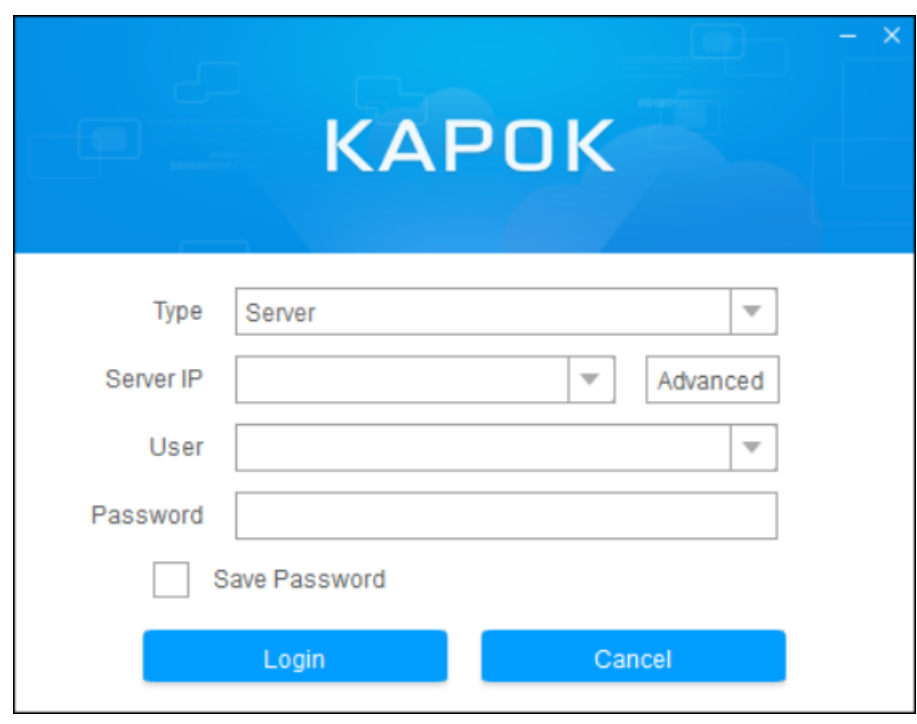

## **Dirección del servidor**: 189.206.106.35

**Usuario**: Los que usted proporciono al solicitar la cuenta Password: Lo que usted proporciono al solicitar la cuenta La opción de Local en el software Kapok es para revisar las grabaciones que se encuentran en la memoria SD o HDD conectados directamente a la pc

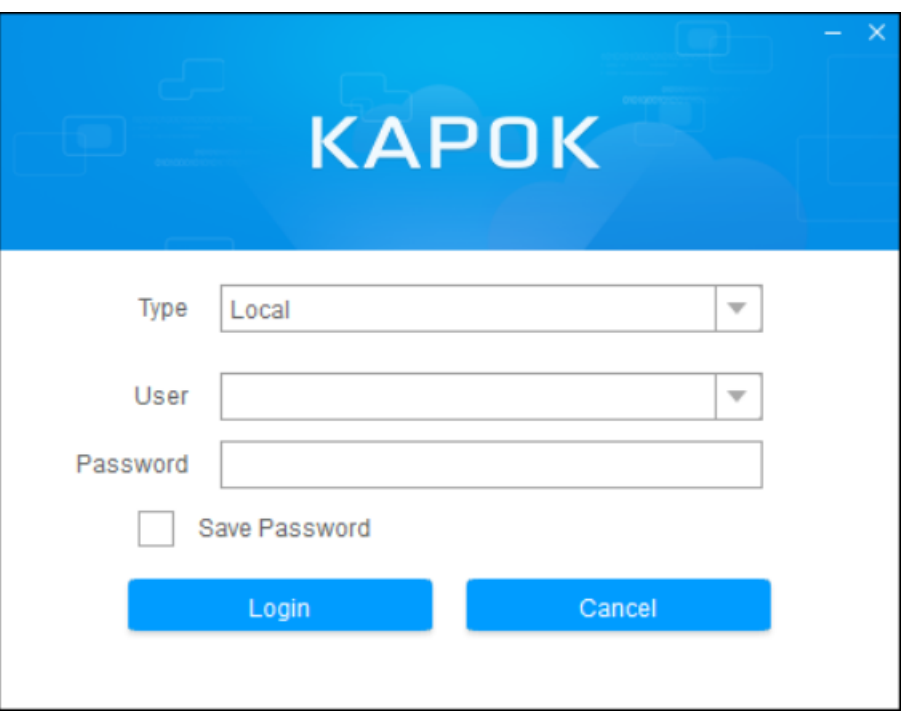

**Usuario**: admin **Password**: (sin contraseña)